# しきさい画像のGeoTIFF変換について 2021年2月5日E

【画像3】L3 NDVI (正規化植生指数) 画像の変換例(等緯度・経度座標系(EQR)) ここでは、L3(EQR)画像のGeoTIFF変換例を紹介します。

### GeoTIFF変換フロー

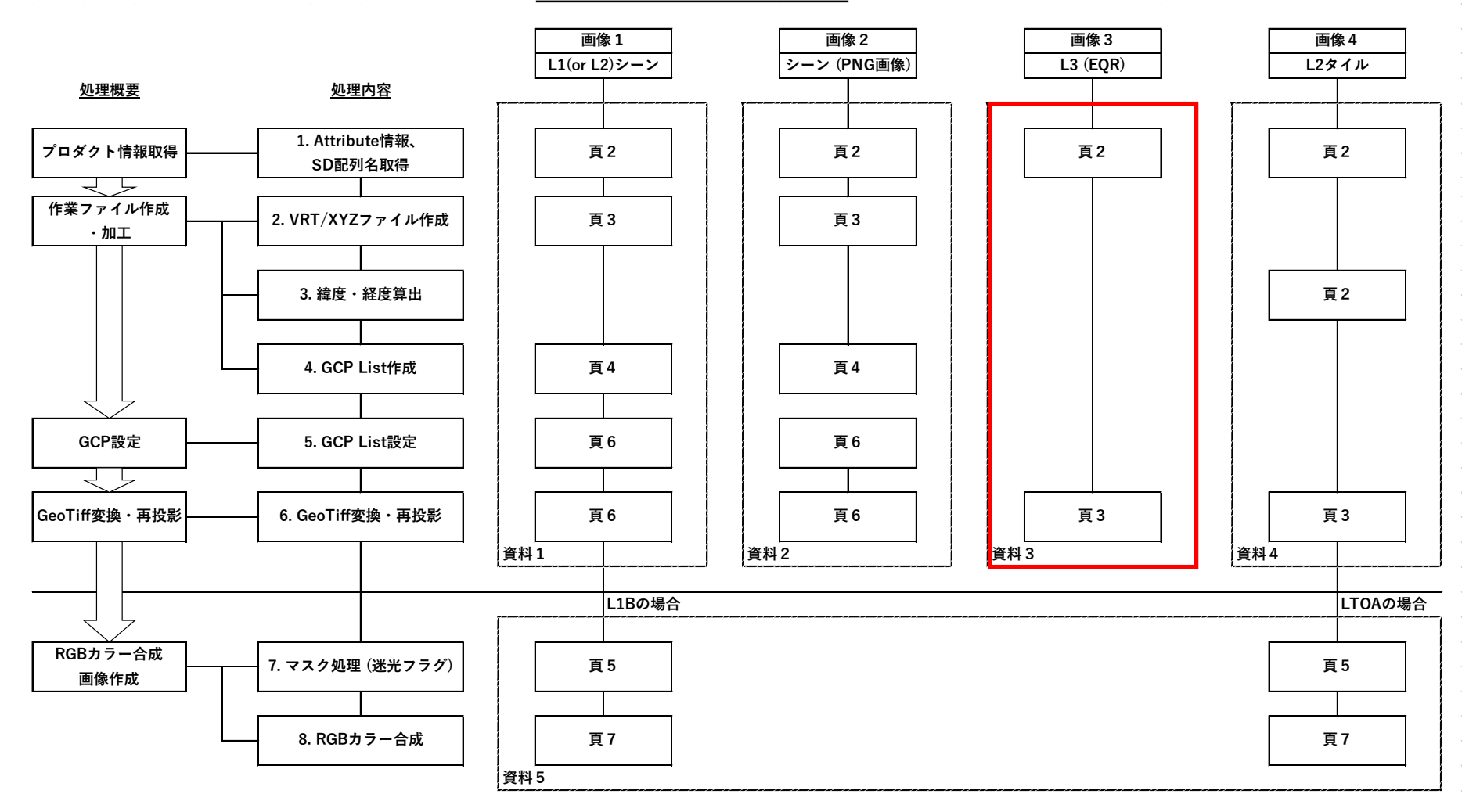

1

# 【画像3】L3 NDVI (正規化植生指数) 画像の変換例(等緯度・経度座標系(EQR))

#### プロダクト情報取得

#### 1) SD配列名取得

以下は、WindowsにQGISをインストールした際にインストールされる OSGeo4W Shellを使用した例です。

画像データが保存されているディレクトリへ移動して、以下のように gdalinfoコマンドに続けてファイル名を入力し、 SD配列名を取得します。

Linux では、端末(ターミナル)アプリケーションで使用できますが、GDAL がインストールされている必要があります。

C OSGeo4W Shell  $\equiv$  $\Box$  $\times$ ¥Documents¥Data>gdalinfo GC1SG1\_20200901D01M\_D0000\_3MSG\_NDVIF\_2000.h5 :¥Users¥ 画像ファイル名

表示される情報の下の方にあるSUBDATASET 1 NAMEの赤枠の情報を使用します。

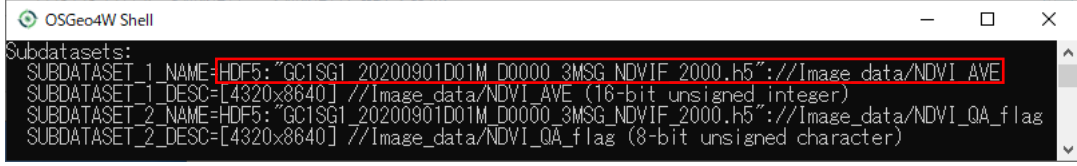

# 【画像3】L3 NDVI (正規化植生指数) 画像の変換例(等緯度・経度座標系(EQR))

GeoTIFF変換・再投影

2)GeoTIFF変換

gdal\_translateコマンドを使用して、以下のように緯度・経度情報等を入力し、実行します。

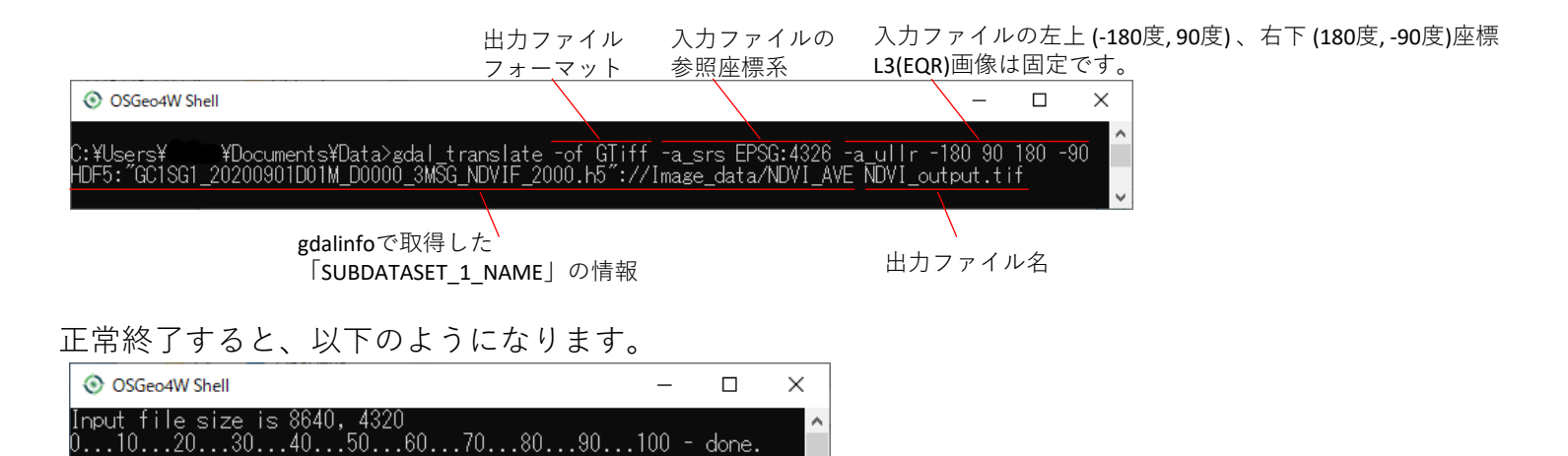

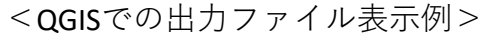

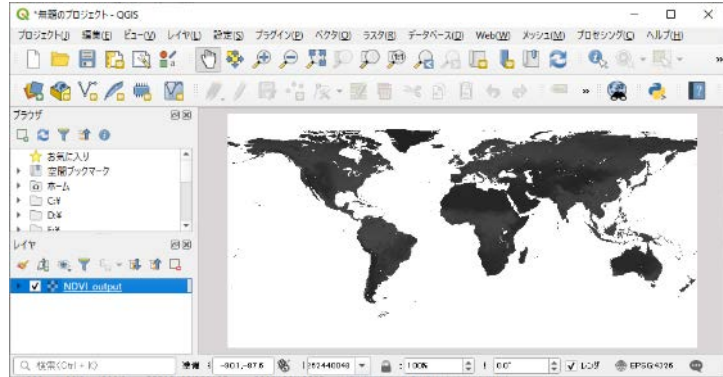